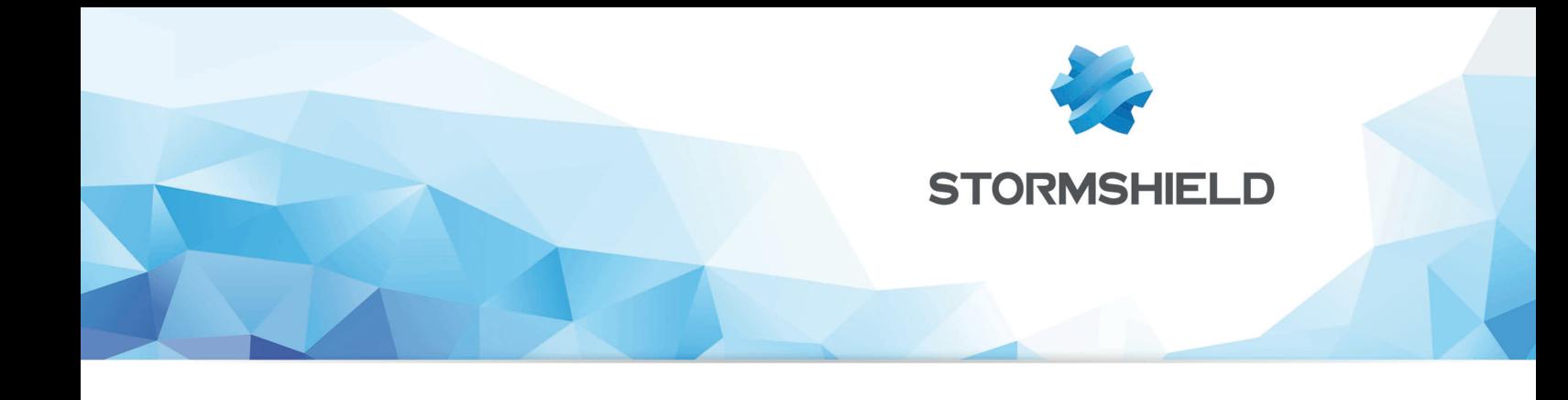

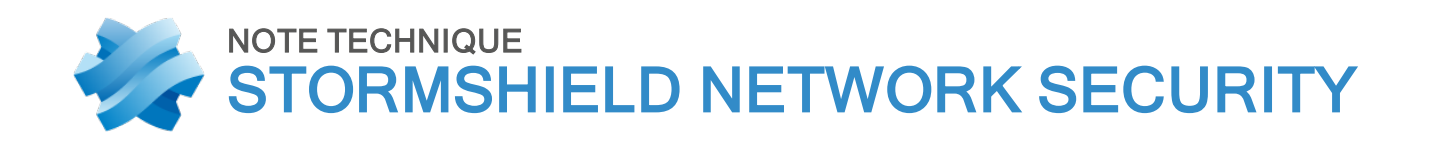

# VPN IPSEC : AUTHENTIFICATION PAR **CERTIFICATS**

Produits concernés : SNS 2.x, SNS 3.x, SNS 4.x Date : 09 décembre 2019 Référence : sns-fr-VPN\_IPSec\_Authentification\_Certificats\_Note\_Technique

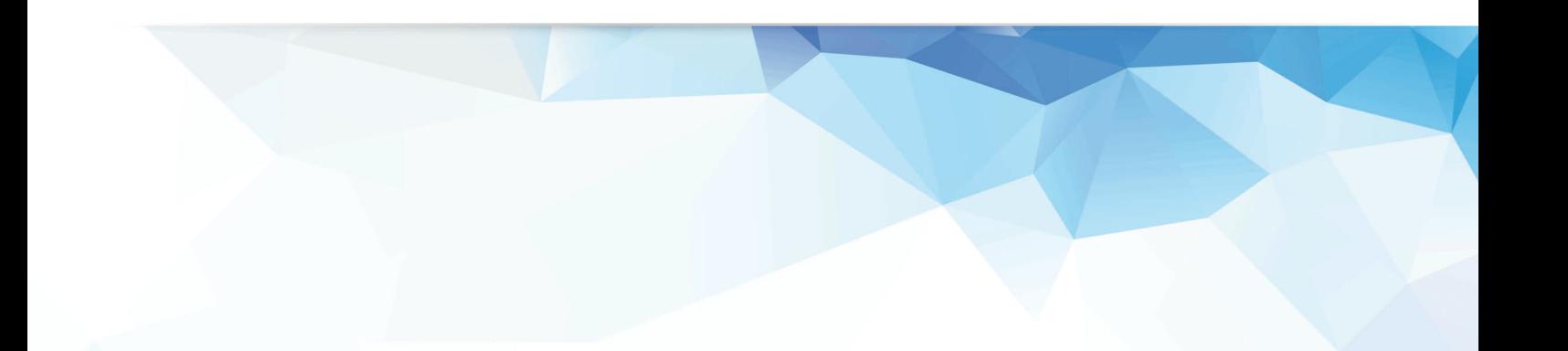

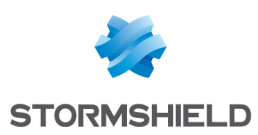

# Table des matières

. . . . . . . . . . . .

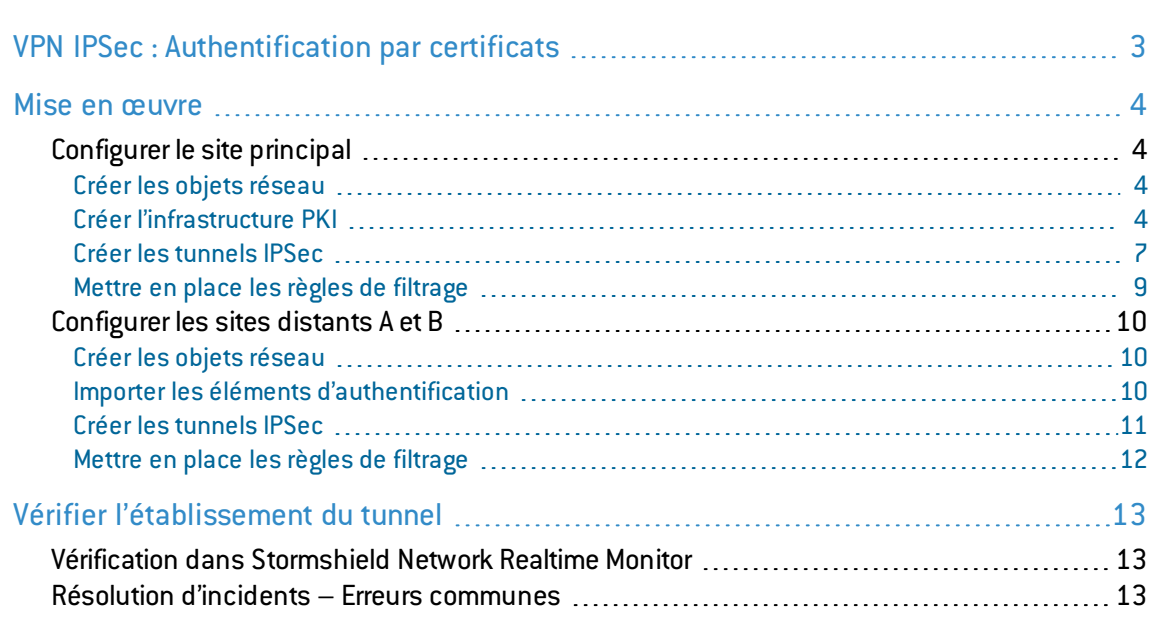

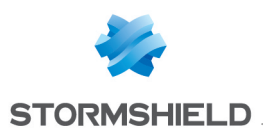

# <span id="page-2-0"></span>VPN IPSec : Authentification par certificats

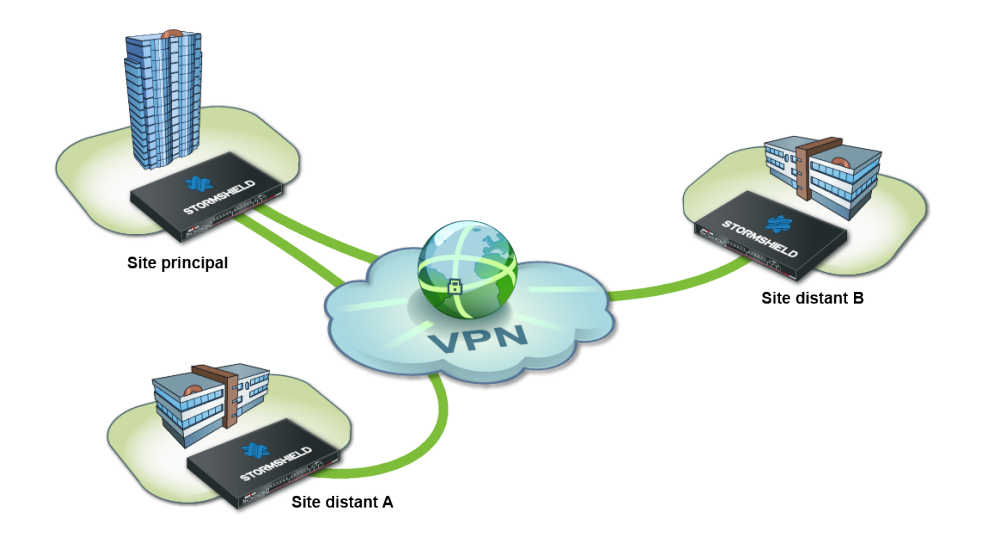

Vous souhaitez mettre en relation de manière sécurisée différents sites de votre entreprise reliés via Internet.

Pour cela, vous devez créer une configuration VPN IPSec Site à Site en étoile. La méthode d'authentification présentée dans ce didacticiel repose sur la vérification de certificats (l'authentification par clé prépartagée aurait également pu être mise en œuvre).

Ce document décrit la configuration à réaliser, afin d'autoriser les postes clients de deux sites distants à accéder en HTTP à un serveur intranet du site principal au travers d'un tunnel VPN. Il est bien entendu que ce type d'architecture ne se limite pas à trois sites.

L'autorité de certification sera hébergée par l'une des trois passerelles IPSec en jeu: le firewall du site principal.

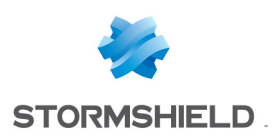

# <span id="page-3-0"></span>Mise en œuvre

L'objectif de cette section est de décrire le paramétrage nécessaire sur les différents Firewalls participant au VPN IPSec.

# <span id="page-3-1"></span>Configurer le site principal

Sur le site principal, il est nécessaire de :

- Créer les objets réseau de l'ensemble des sites à connecter,
- **.** Créer l'infrastructure PKI,
- Créer les tunnels IPSec,
- Mettre en place les règles de filtrage autorisant les flux entre sites.

### <span id="page-3-2"></span>Créer les objets réseau

La création d'une connexion VPN IPSEC entre ces trois entités nécessite à minima sept objets réseau :

- le réseau local du site principal: Private Net Main Site,
- l'adresse publique du Firewall principal: Pub Main FW,
- le réseau local du site distant A: Private Net Site A,
- l'adresse publique du Firewall du site distant A: Pub FW Site A,
- le réseau local du site distant B: Private Net Site B,
- l'adresse publique du Firewall du site distant B: Pub FW Site B,
- le serveur intranet à joindre sur le site principal: Intranet server.

Ces objets doivent être définis sur chacun des Firewalls à mettre en relation, via le menu : Configuration > Objets > Objets réseau.

# <span id="page-3-3"></span>Créer l'infrastructure PKI

Autorité de Certification (CA)

Dans le menu Configuration > Objets > Certificats et PKI :

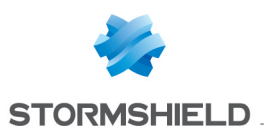

- 1. Cliquez sur Ajouter > Ajouter une autorité racine :
- 2. Renseignez les différents champs obligatoires de l'assistant de création :
	- CN : le nom de votre autorité de certification,
	- · Identifiant : le nom entré dans le champ CN est proposé par défaut,
	- **· Organisation [0].** Exemple : le nom de votre entreprise,
	- Unité d'organisation [OU]. Exemple : le nom du service utilisateur de la CA,
	- État ou province (ST),
	- $\bullet$  Pays  $(C)$ .

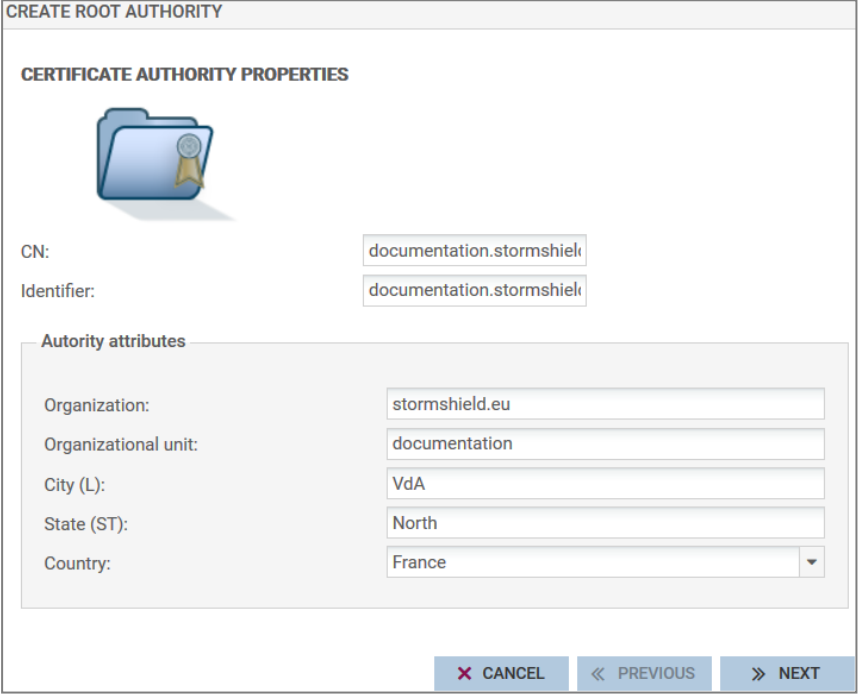

- 3. Complétez ensuite les champs :
	- Mot de passe (nécessaire lors de la création de certificats),
	- E-mail (optionnel),
	- Taille de clé (2048 octets par défaut),
	- Validité (365 jours par défaut).
- 4. Il vous est possible de définir les URI des points de distribution des CRL (Listes de Révocation de Certificats).

#### Listes de Révocation de Certificats (CRL)

Dans le menu Configuration > Objets > Certificats et PKI :

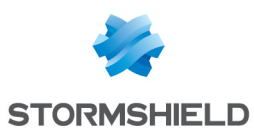

- 1. Sélectionnez votre CA
- 2. Cliquez sur Actions > Créer CRL :

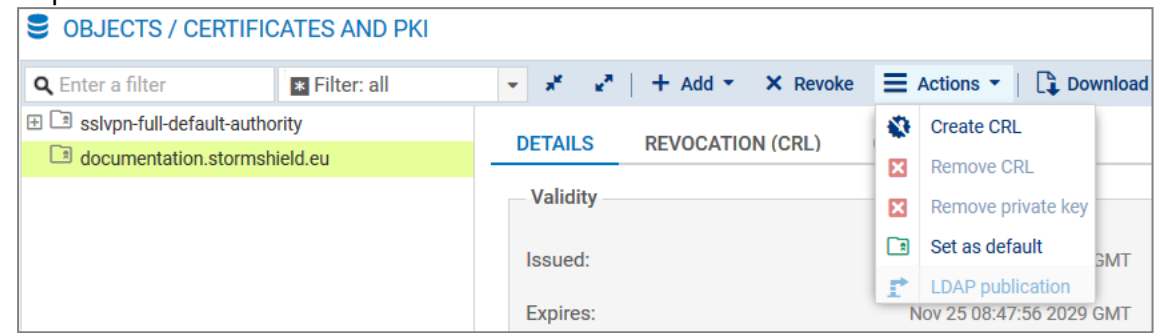

- 3. L'assistant vous demande le mot de passe de l'autorité de certification. Saisissez-le et cliquez sur Créer CRL pour valider.
- 4. Téléchargez ensuite la CRL (fichier au format PEM) afin de l'importer ultérieurement sur les Firewalls distants.

#### <span id="page-5-0"></span>Certificat du Firewall principal

Dans le menu Configuration > Objets > Certificats et PKI :

- 1. Cliquez sur Ajouter > Identité serveur.
- 2. Renseignez le champ Nom de domaine qualifié avec le nom FQDN du Firewall principal. Le champ Identifiant propose par défaut ce même nom.
- 3. Indiquez la durée de Validité et la Taille de clé.
- 4. Cliquez sur la loupe du champ Autorité de Certification et sélectionnez votre CA pour signer ce certificat.
- 5. Renseignez ensuite le mot de passe de l'autorité de certification. Les attributs du certificat sont importés automatiquement; il vous est néanmoins possible de les modifier.
- 6. L'assistant présente un résumé du certificat : cliquez sur Terminer pour le fermer.

#### Certificat des Firewalls distants

Procédez à la création des certificats serveurs des Firewalls distants en suivant la [méthode](#page-5-0) [précédemment](#page-5-0) décrite.

#### Exporter les données de sécurité des sites distants

Dans le menu Configuration > Objets > Certificats et PKI :

- 1. Sélectionnez le certificat d'un des deux Firewalls distants.
- 2. Cliquez sur Téléchargement > Certificat et choisissez le fichier souhaité.

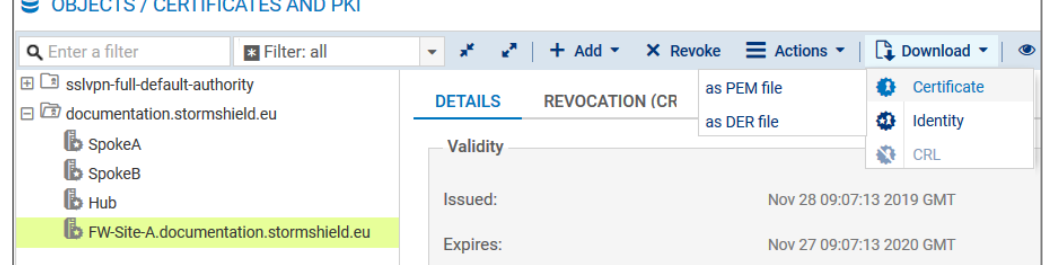

3. Après avoir saisi un mot de passe pour le protéger, téléchargez le certificat en cliquant sur l'hyperlien proposé.

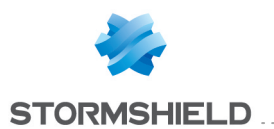

- 4. Stockez-le sur votre poste d'administration.
- 5. Procédez de la même manière pour exporter le certificat du deuxième Firewall distant.

# <span id="page-6-0"></span>Créer les tunnels IPSec

#### <span id="page-6-1"></span>Ajouter la CA dans les autorités de confiance

#### Dans le menu Configuration > VPN > VPN IPSec > onglet Identification :

- 1. Dans le bloc *Autorités de Certification Acceptées*, cliquez sur Ajouter.
- 2. Sélectionnez votre CA.
- 3. Sauvegardez.

#### <span id="page-6-2"></span>Créer les correspondants IPSec

#### Dans le menu Configuration > VPN > VPN IPSec :

- 1. Sélectionnez l'onglet *Correspondants*.
- 2. Cliquez sur Ajouter.
- 3. Cliquez sur Nouveau Site distant IKEv1 ou Nouveau Site distant IKEv2 selon la version du protocole IKE utilisée.
- 4. L'assistant vous invite à sélectionner la passerelle distante. Ici, il s'agit de l'adresse publique du premier Firewall distant (objet Pub FW Site A). Par défaut, le nom du correspondant est créé en préfixant cet objet avec « Site »; ce nom est personnalisable.

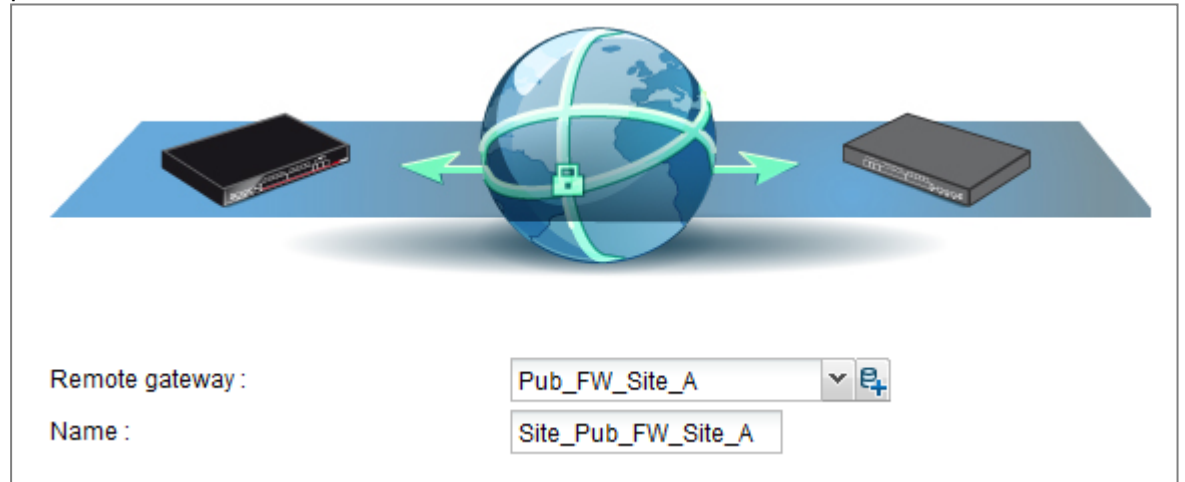

- 5. Validez.
- 6. Cochez la case Certificat.
- 7. Cliquez sur la loupe du champ Certificat.
- 8. Sélectionnez celui correspondant au Firewall principal. Le champ Autorité de confiance est automatiquement fourni par le certificat.
- 9. L'assistant vous propose un résumé du correspondant que vous venez de créer. Cliquez sur Terminer pour fermer cette fenêtre.
- 10. Cliquez à nouveau sur Terminer pour fermer l'assistant.
- 11. Répétez l'ensemble de ces opérations pour la création du correspondant IPSec du site distant B.

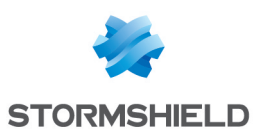

#### Sélectionner la politique de chiffrement et ajouter les tunnels VPN

#### Dans le menu Configuration > VPN > VPN IPSec > onglet Politique de chiffrement – Tunnels :

- 1. Choisissez la politique de chiffrement que vous souhaitez configurer.
- 2. Vous avez la possibilité de la renommer en cliquant sur le bouton Éditer.
- 3. Cliquez ensuite sur Ajouter afin de définir les tunnels IPSec.
- 4. Choisissez le modèle Configuration en étoile. Un assistant de création se lance automatiquement.
- 5. Dans le champ Réseau local, sélectionnez votre objet Private Net Main Site,
- 6. Dans le tableau Sites Distants, cliquer sur Ajouter pour sélectionner le premier correspondant en lui associant son réseau (Site Pub FW Site A et Private Net Site A). Les correspondants peuvent être directement créés au sein de cet assistant en cliquant sur >> puis Créer un correspondant.
- 7. Répétez les opérations 3 à 6 pour le second correspondant (Site Pub FW Site B et Private Net Site Bl.

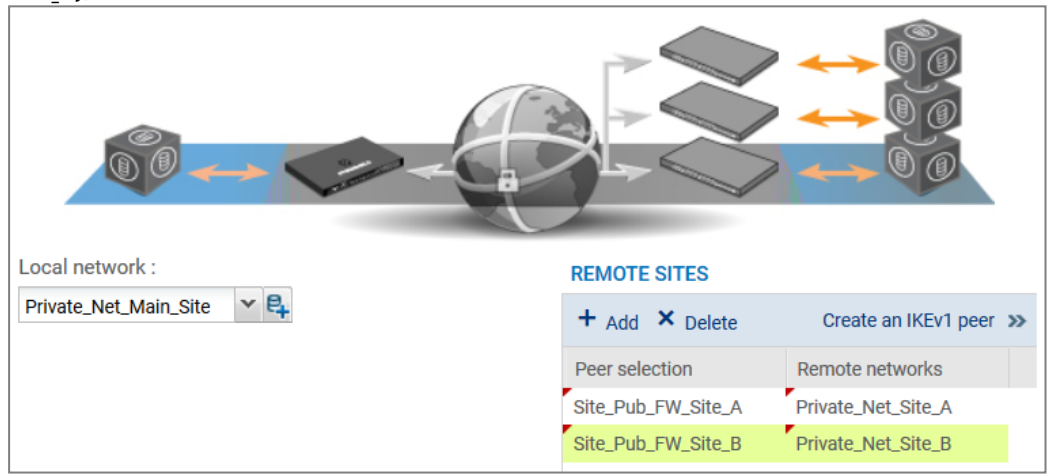

# **O**IMPORTANT

Veillez à ne pas cocher la case Considérer l'(es) interface(s) IPSec comme interne(s) (s'applique à tous les tunnels). Cette option empêcherait l'établissement des tunnels entre les sites distants et le site principal (elle ne peut être utilisée que dans le cadre d'une configuration de type Hub & Spoke). Si vous avez coché cette case par erreur, rendezvous dans la fenêtre Configuration avancée du module Profils d'inspection (menu Protection applicative) et décochez la case Considérer l'(es) interface(s) IPSec comme interne(s)(s'applique à tous les tunnels - les réseaux distants devront être explicitement légitimés).

8. Validez en cliquant sur Terminer.

La définition des tunnels IPSec est terminée sur le site principal et les tunnels sont automatiquement activés (État à « on »).

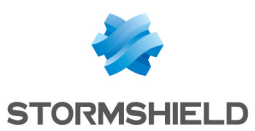

#### 9. Vous pouvez désormais cliquer sur Activer cette politique.

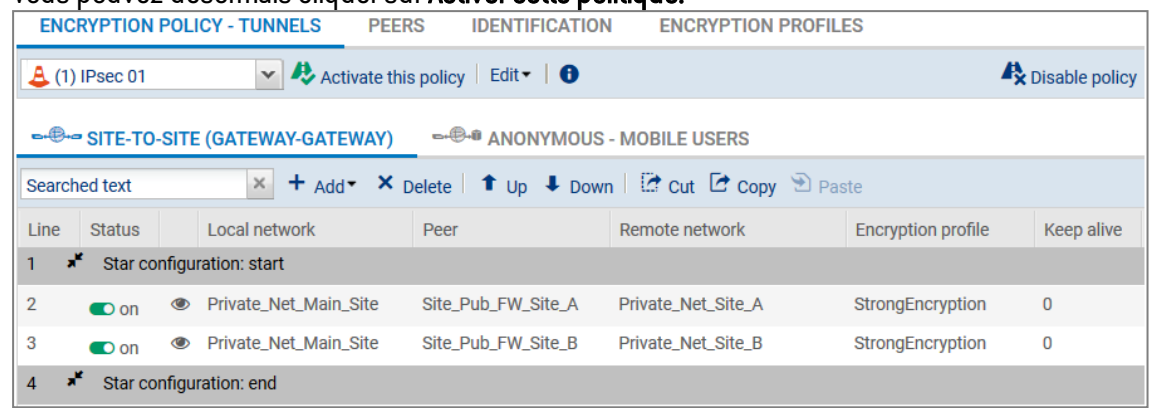

#### <span id="page-8-0"></span>Mettre en place les règles de filtrage

Le tunnel VPN est destiné à mettre en relation de manière sécurisée les deux sites distants, mais il n'a pas pour vocation de filtrer les flux autorisés entre ces deux entités. C'est la raison pour laquelle des règles de filtrages doivent être mises en place afin de n'autoriser que les flux nécessaires entre des machines sources et destinations identifiées.

Dans le menu Configuration > Politique de Sécurité > Filtrage et NAT:

- 1. Sélectionnez votre politique de filtrage.
- 2. Dans l'onglet Filtrage, cliquez sur le menu Nouvelle règle > Règle standard.
- 3. Renseignez les champs Action, Source, Destination et Port destination.

Pour une sécurité accrue, il est possible de créer une règle plus restrictive sur le Firewall hébergeant le serveur intranet en précisant l'origine des paquets. Pour cela, lors de la sélection de la source du trafic, indiquez la valeur « Tunnel VPN IPSec » dans le champ Via (onglet

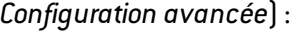

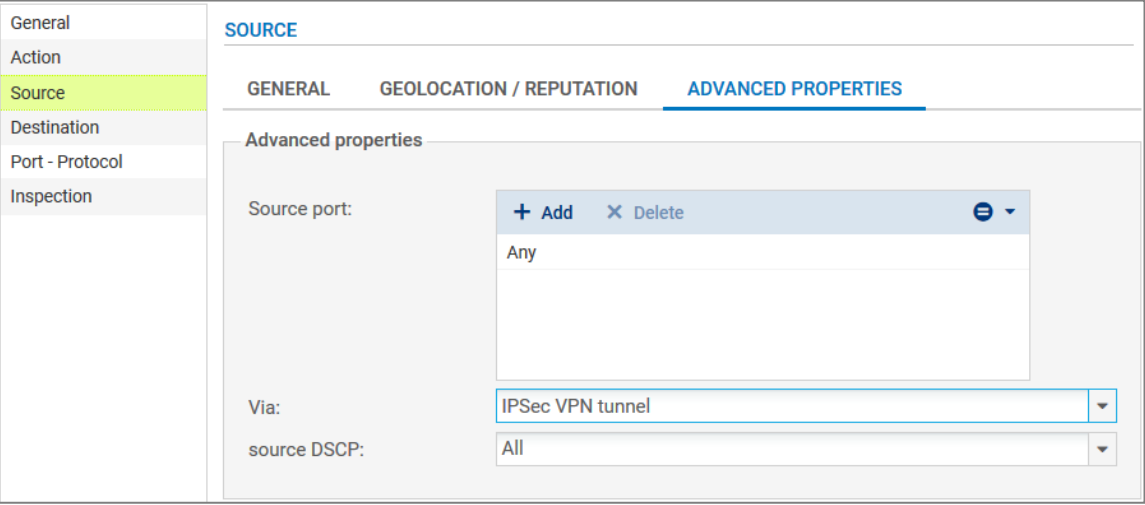

Dans le cas présenté, les postes clients des sites distants doivent pouvoir se connecter en HTTP au serveur intranet situé sur le réseau local du site principal(règle N°1). Vous pouvez également y ajouter temporairement, par exemple, le protocole ICMP afin de tester plus facilement l'établissement du tunnel (règle N°2).

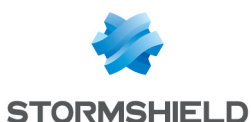

Sur le site principal, les règles de filtrage prendront la forme suivante :

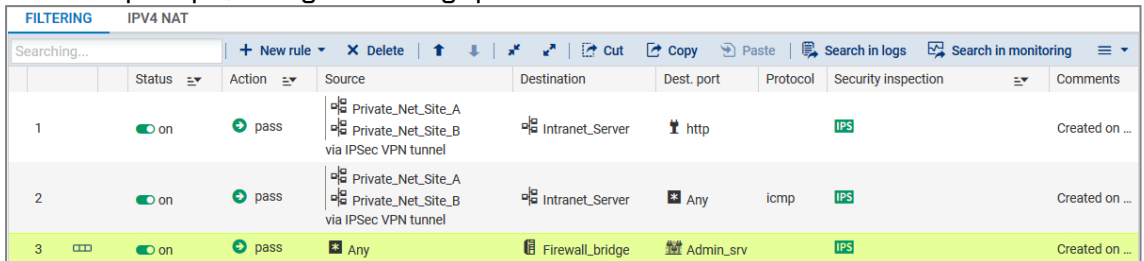

# **O** NOTE

Les fonctionnalités avancées des Firewalls (utilisation de proxies, profils d'inspection de sécurité…) peuvent bien évidemment être mises en œuvre dans ces règles de filtrage.

# <span id="page-9-0"></span>Configurer les sites distants A et B

Sur chaque site distant, il est nécessaire de :

- Créer les objets réseau du site local et du site principal,
- Importer la CRL et le certificat destiné au firewall local,
- Créer les tunnels IPSec,
- Mettre en place les règles de filtrage.

# <span id="page-9-1"></span>Créer les objets réseau

Définissez les cinq objets réseau nécessaires via le menu : Configuration > Objets > Objets réseau.

Sur le site distant A :

- Le réseau local du site principal: Private Net Main Site,
- L'adresse publique du Firewall principal: Pub Main FW,
- Le réseau local du site distant A: Private Net Site A,
- L'adresse publique du Firewall du site distant A: Pub FW Site A,
- Le serveur intranet à joindre sur le site principal: Intranet server.

Sur le site distant B :

- Le réseau local du site principal: Private Net Main Site,
- L'adresse publique du Firewall principal: Pub Main FW,
- Le réseau local du site distant B: Private Net Site B,
- L'adresse publique du Firewall du site distant B: Pub FW Site B,
- Le serveur intranet à joindre sur le site principal: Intranet server.

### <span id="page-9-2"></span>Importer les éléments d'authentification

#### Importer le certificat sur chaque Firewall distant

Dans le menu Configuration > Objets > Certificats et PKI :

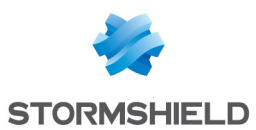

- 1. Cliquer sur Ajouter > Importer un fichier.
- 2. Sélectionnez le certificat correspondant au Firewall et renseignez son mot de passe.

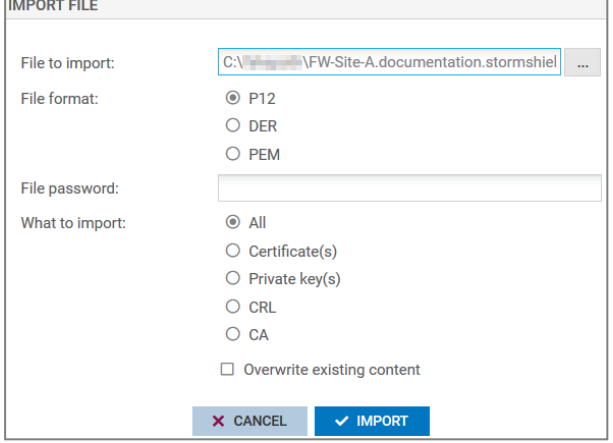

#### Importer la CRL

Dans le menu Configuration > Objets > Certificats et PKI :

- 1. Cliquer sur Ajouter > Importer un fichier.
- 2. Sélectionner le fichier de la CRL exportée précédemment et renseignez son mot de passe.

# <span id="page-10-0"></span>Créer les tunnels IPSec

#### Ajouter la CA dans les autorités de confiance

Reportez-vous à la section Configuration du site principal, partie Ajouter la CA dans les [autorités](#page-6-1) de [confiance](#page-6-1).

#### Créer le correspondant IPSec

Sur chaque site distant, définissez le correspondant IPSec du site principal.

Pour ce faire, reportez-vous à la section Configuration du site principal, partie [Créer](#page-6-2) les [correspondants](#page-6-2) IPSec.

Les objets à sélectionner sont les suivants :

Sur le site distant A :

- Réseau local : Private Net Site A,
- Champ Correspondant : Pub Main FW,
- Champ Réseaux distants : Private Net Main Site.

Sur le site distant B :

- Réseau local : Private Net Site B,
- Champ Correspondant : Pub Main FW,
- Champ Réseaux distants : Private Net Main Site.

#### Choisir la politique de chiffrement et ajout du tunnel VPN

#### Dans le menu Configuration > VPN > VPN IPSec > onglet Politique de chiffrement - Tunnels :

- 1. Choisissez la politique de chiffrement que vous souhaitez configurer.
- 2. Vous avez la possibilité de la renommer en cliquant sur le bouton Éditer.
- 3. Cliquez sur Ajouter afin de définir le tunnel IPSec.

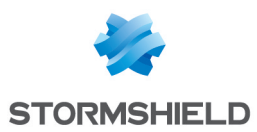

- 4. Choisissez le modèle Tunnel site à site.
- 5. Renseignez les champs de l'assistant de création avec les valeurs adaptées à chacun des sites distants.

Sur le site distant A :

- Réseau local : Private Net Site A,
- Réseau distant : Private Net Main Site,
- Passerelle distante : Pub Main FW,
- **Certificat** : le certificat créé pour le Firewall distant du site A.

Sur le site distant B :

- Réseau local : Private Net Site B,
- Réseau distant : Private Net Main Site,
- Passerelle distante : Pub Main FW,
- **· Certificat** : le certificat créé pour le Firewall distant du site B.

#### <span id="page-11-0"></span>Mettre en place les règles de filtrage

Dans le menu Configuration > Politique de Sécurité > Filtrage et NAT :

- 1. Sélectionnez votre politique de filtrage.
- 2. Dans l'onglet Filtrage, cliquez sur le menu Nouvelle règle > Règle standard.
- 3. Renseignez les champs Action, Source, Destination et Port destination.

Dans le cas présenté, les postes clients des sites distants doivent pouvoir se connecter en HTTP au serveur intranet situé sur le réseau local du site principal(règle N°1). Vous pouvez également y ajouter temporairement, par exemple, le protocole ICMP afin de tester plus facilement l'établissement du tunnel (règle N°2).

Les règles de filtrage prendront la forme suivante :

Sur le site distant A :

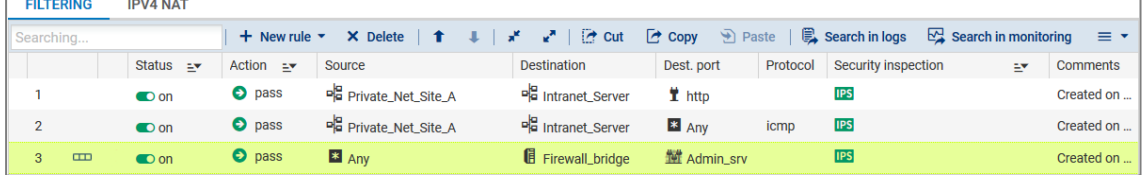

#### Sur le site distant B :

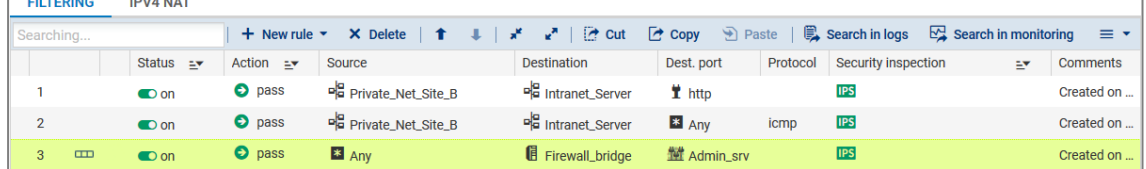

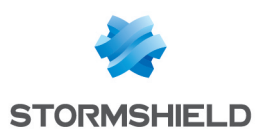

# <span id="page-12-0"></span>Vérifier l'établissement du tunnel

Depuis un poste client situé sur chacun des sites distants, saisissez l'URL de votre site intranet dans un navigateur web. Par exemple : http://nom site intranet.

Si vous avez autorisé le protocole ICMP dans les règles de filtrage, vous pouvez également faire un PING depuis le poste vers le serveur intranet.

### <span id="page-12-1"></span>Vérification dans Stormshield Network Realtime Monitor

- 1. Lancez Stormshield Network Real-Time Monitor.
- 2. Connectez-vous au Firewall du site principal par le biais du logiciel.
- 3. Cliquez sur le module Traces > VPN.
- 4. Vérifiez que les phases 1 et 2 se sont correctement déroulées (messages « Phase established »):

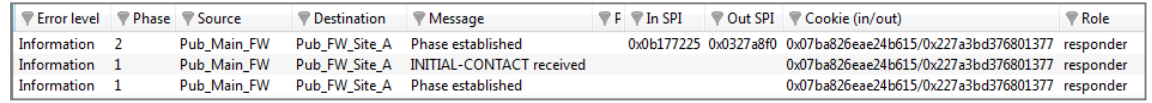

Dans le module Tunnels VPN, vous pouvez également visualiser le tunnel ainsi que la quantité de données échangées:

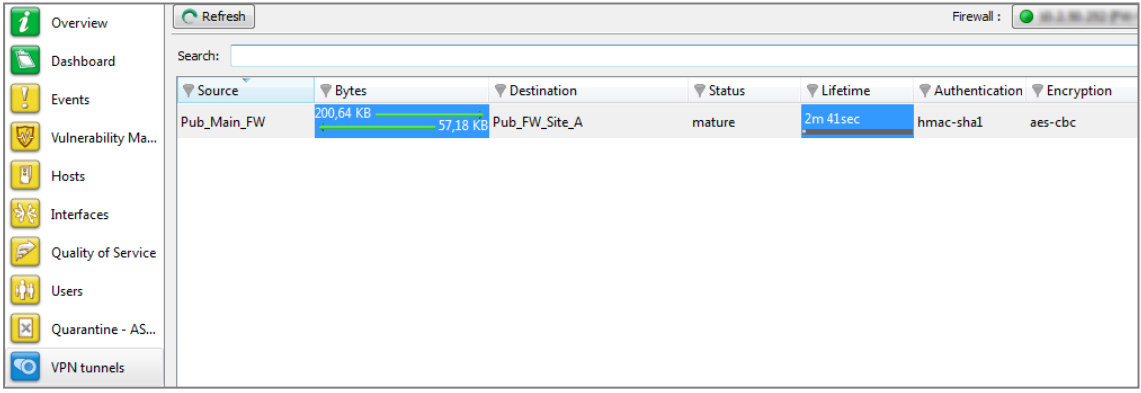

Si ce n'est pas le cas, vous pouvez consulter la section Résolution d'incidents – Erreurs [communes](#page-12-2) ci-dessous.

### <span id="page-12-2"></span>Résolution d'incidents – Erreurs communes

Dans la suite de cette section, le Firewall du site distant est appelé « initiator », car il est à l'origine de l'établissement du tunnel pour l'exemple choisi. Le Firewall du site principal est quant à lui nommé « responder ».

Symptôme : Le tunnel entre les équipements est bien établi mais aucun trafic ne semble l'emprunter.

Solution : Vérifiez vos règles de filtrage. Vérifiez également le routage entre les hôtes (poste client, serveur intranet) et leur passerelle respective (routage statique ou passerelle par défaut).

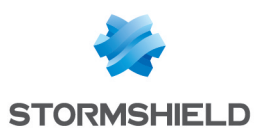

#### Symptôme : Le tunnel ne s'établit pas.

- Aucun message n'apparaît dans le module Traces > VPN de Stormshield Network Realtime Monitor sur l'IPS-Firewall « initiator ».
- Aucun message n'apparaît dans le module Traces > VPN de Stormshield Network Realtime Monitor sur l'IPS-Firewall « responder ».

Solution: Vérifiez le routage entre les hôtes (poste client, serveur intranet) et leur passerelle respective (routage statique ou passerelle par défaut). Vérifiez vos règles de filtrage sur l'« initiator ». Vérifiez également que le tunnel de l' « initiator » n'est pas en mode « responder only » (onglet *Correspondants* du menu Configuration > VPN > VPN IPSec).

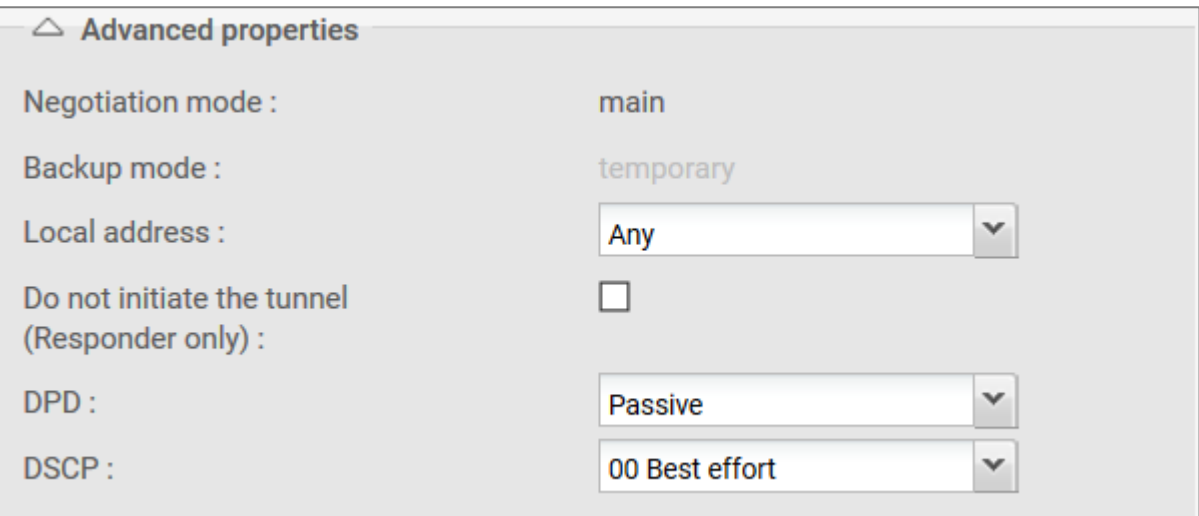

Symptôme: Le tunnel ne s'établit pas.

• Un message « Negotiation failed due to timeout » en phase 1 est présent dans le module Traces > VPN de Stormshield Network Real-Time Monitor sur le Firewall « initiator ».

Pub\_FW\_Site\_A 0x931bbf24cbe49312/0x0000000000000000 initiator **33** Error  $\overline{1}$ Pub\_Main\_FW Negotiation failed due to timeout

• Aucun message n'est présent dans le module Traces > VPN de Stormshield Network Real-Time Monitor sur le Firewall « responder ».

Solution: La passerelle IPSec distante (« responder ») ne répond pas aux requêtes. Vérifiez que la politique VPN IPSec est activée sur le Firewall « responder ». Vérifiez que les objets correspondant aux extrémités de tunnel soient renseignés avec les bonnes adresses IP.

Symptôme: Le tunnel ne s'établit pas.

 $\bullet$  Les messages « Negociation failed » et « Certificate with serial XXX from issuer YYY: unable to get local issuer certificate » (en phase 1) sont présents dans le module Traces > VPN de Stormshield Network Real-Time Monitor sur le Firewall « responder »:

11 Erreur 1 Private\_Net\_Mai...Private\_Net\_S... Negotiation failed Certificate with serial 89A77294 from issuer /C=FR/ST= **33** Erreur 1

Solution: le Firewall « responder » ne peut vérifier la validité du certificat du Firewall « initiator ». Vérifiez que vous avez bien défini la CA comme autorité de confiance sur le « responder » (onglet Identification du menu Configuration > VPN > VPN IPSec).

Symptôme: Le tunnel ne s'établit pas.

0xba28b2f6beb1ad51/0xc020addb0f900dda responder

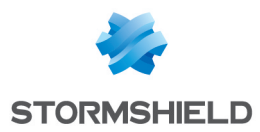

• Les messages « Negociation failed » et « Certificate with serial XXX from issuer YYY: unable to get local issuer certificate » (en phase 1) sont présents dans le module Traces > VPN de Stormshield Network Real-Time Monitor sur le Firewall « initiator »:

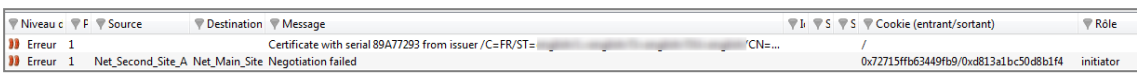

Solution: le Firewall « initiator » ne peut vérifier la validité du certificat du Firewall « responder ». Vérifiez que vous avez bien défini la CA comme autorité de confiance sur l' « initiator » (onglet *Identification* du menu Configuration > VPN > VPN IPSec).

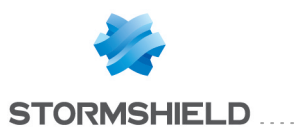

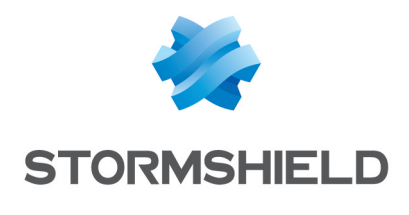

documentation@stormshield.eu

*Les images de ce document ne sont pas contractuelles, l'aspect des produits présentés peut éventuellement varier.*

*Copyright © Stormshield 2019. Tous droits réservés. Tous les autres produits et sociétés cités dans ce document sont des marques ou des marques déposées de leur détenteur respectif.*